SuperX02 ご利用ユーザー各位 2021年 - 2021年 2 月 2021年 2 月 2021年 2 月 2021年 2 月 2021年 2 月 2021年 2 月 2021年 2 月 2021年 2 月 2021年 2 月 2021年 2 月 2021年 2 月 2021年 2 月 2021年 2 月 2021年 2 月 2021年 2 月 2022年 2 月 2022年 2 月 2022年 2 月 2022年 2 月 202

【Windows Update による SuperX02 動作障害発生時の対応方法について】

日頃より、弊社 LPG 統合情報ネットワークシステム SuperX02 をご利用いただきありがとうございます。 昨年より、Windows Update の適用後に、SuperX02 の動作に障害が発生する事象が報告されております。 事象と対処方法について、以下の通りお知らせいたします。

ご利用ユーザーのみなさまにはお手数をおかけしますが、ご対応のほど、どうぞよろしくお願いいたします。 なお、ご不明な点は下記のサポートお問合せ窓口までご連絡いただきますようお願い申し上げます。

> サポートお問合せ窓口(連絡先): 「カナデンブレイン サポートセンター(東日本)」 フリーダイヤル 0120-118-985 「カナデンブレイン サポートセンター(西日本)」 フリーダイヤル 0120-927-081 サポート専用メールアドレス: [support@kanadenbrain.co.jp](mailto:support@kanadenbrain.co.jp)

## 【事象】

Windows 10 バージョン 2004(Windows 10 May 2020 Update)を適用したパソコンにおいて、弊社 システム SuperX02 のメニューを起動しようとすると、以下のようなエラーが発生し、起動できない。

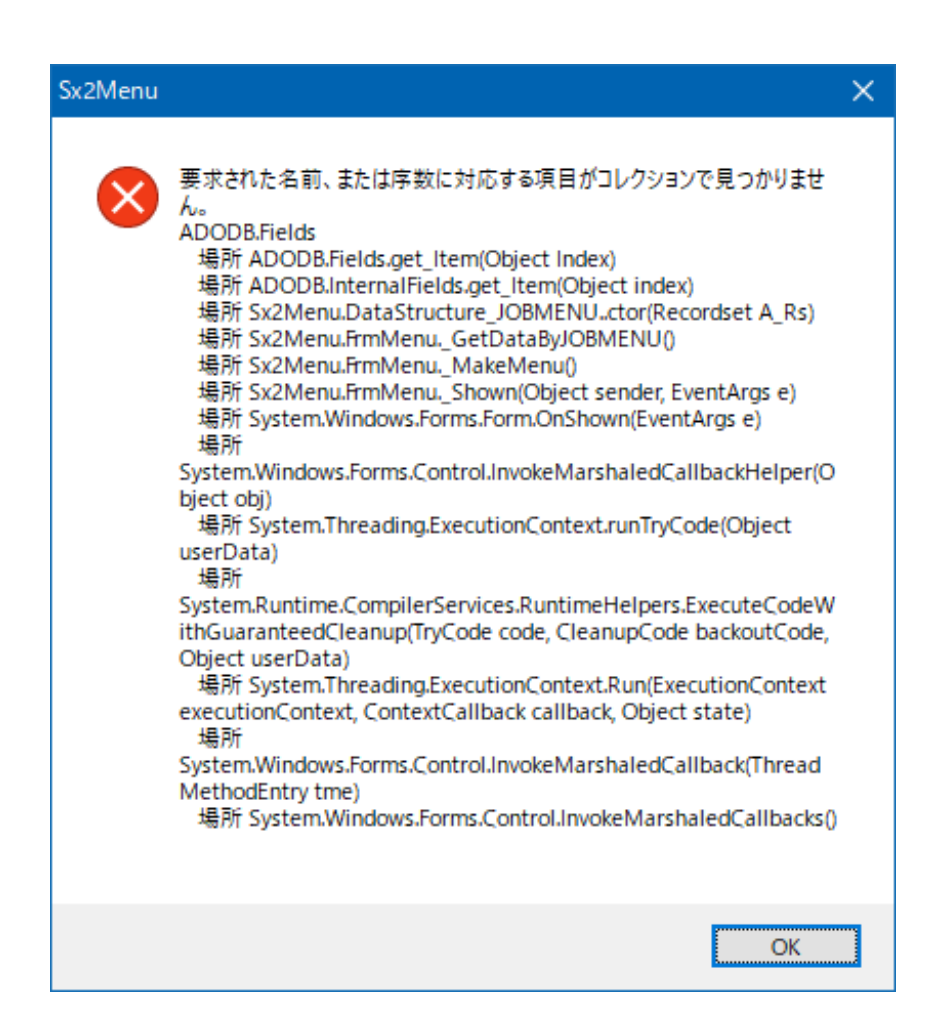

【対処方法】

1. 弊社サイトより「SuperX02\_Windows 互換モード設定.zip」をダウンロードし、zip ファイルを展開します。 ※Windows 10 の標準ツールでは、zip ファイルをマウスで右クリックし「すべて展開(T)…」を選択すると 展開できます。

※zip ファイルを展開するツールを別途インストールしている場合は、その使用方法に従ってください。

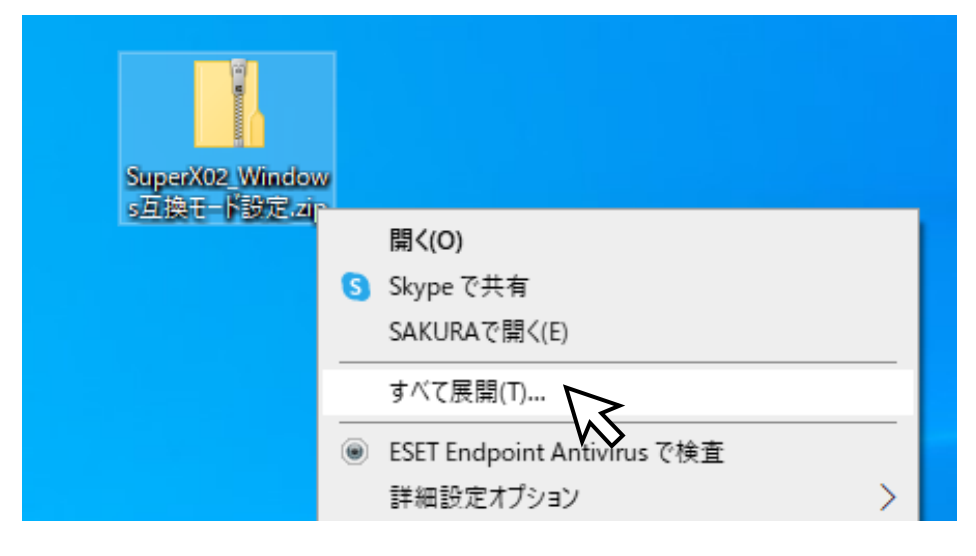

2. 展開された「SuperX02 Windows 互換モード設定.bat」をマウスでダブルクリックして実行します。 「セキュリティ警告」が表示された場合は、内容を確認し、[R]を入力して[Enter]を押下してください。 ([R]一度だけ実行する(R) が選択されます。)

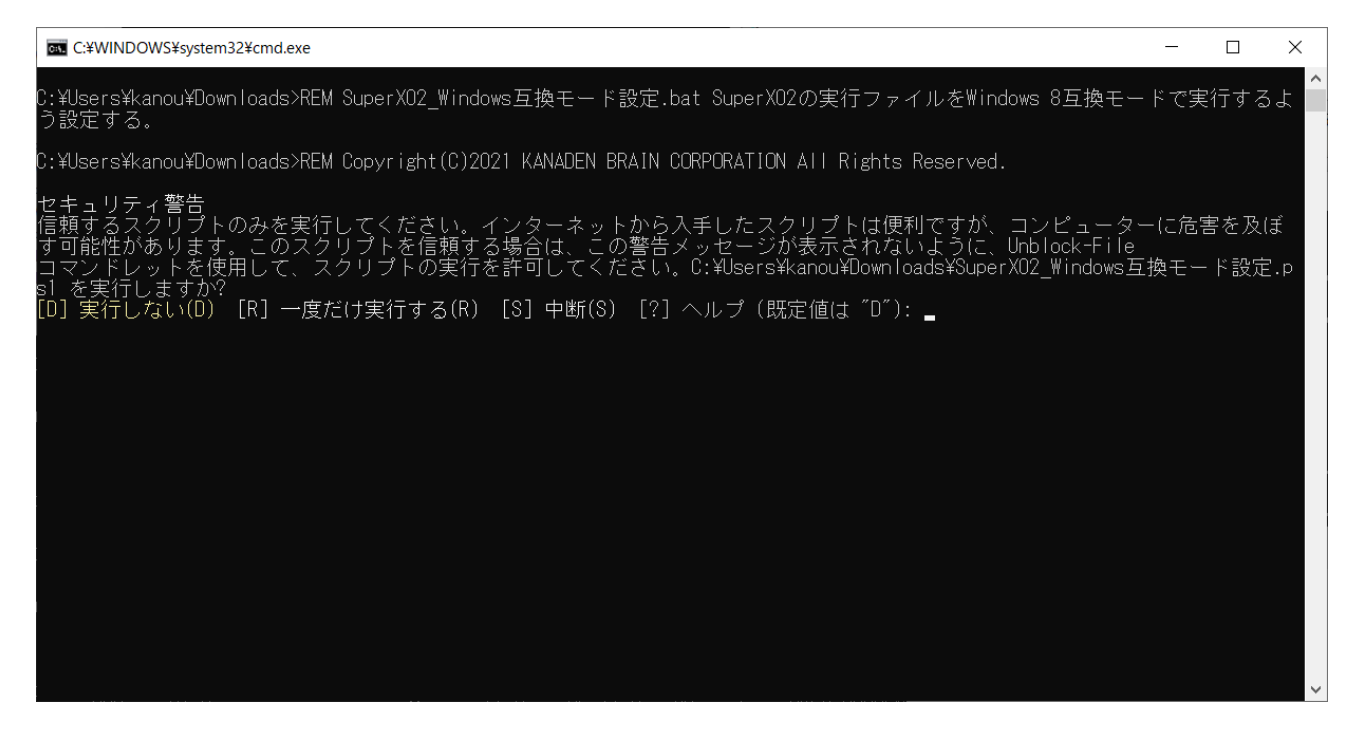

- 3. 「SuperX02\_Windows 互換モード設定.bat」と同一フォルダに展開された「SuperX02\_Windows 互 換モード設定.ps1」が実行され、C:\SUPERX\BIN フォルダ配下の SuperX02 の実行ファイルについ て、Windows 8 互換モードで実行するようレジストリ設定が行われます。
- 4. 設定が終了すると「続行するには Enter キーを押してください…」と表示されるので、[Enter]を押下して 設定を完了します。

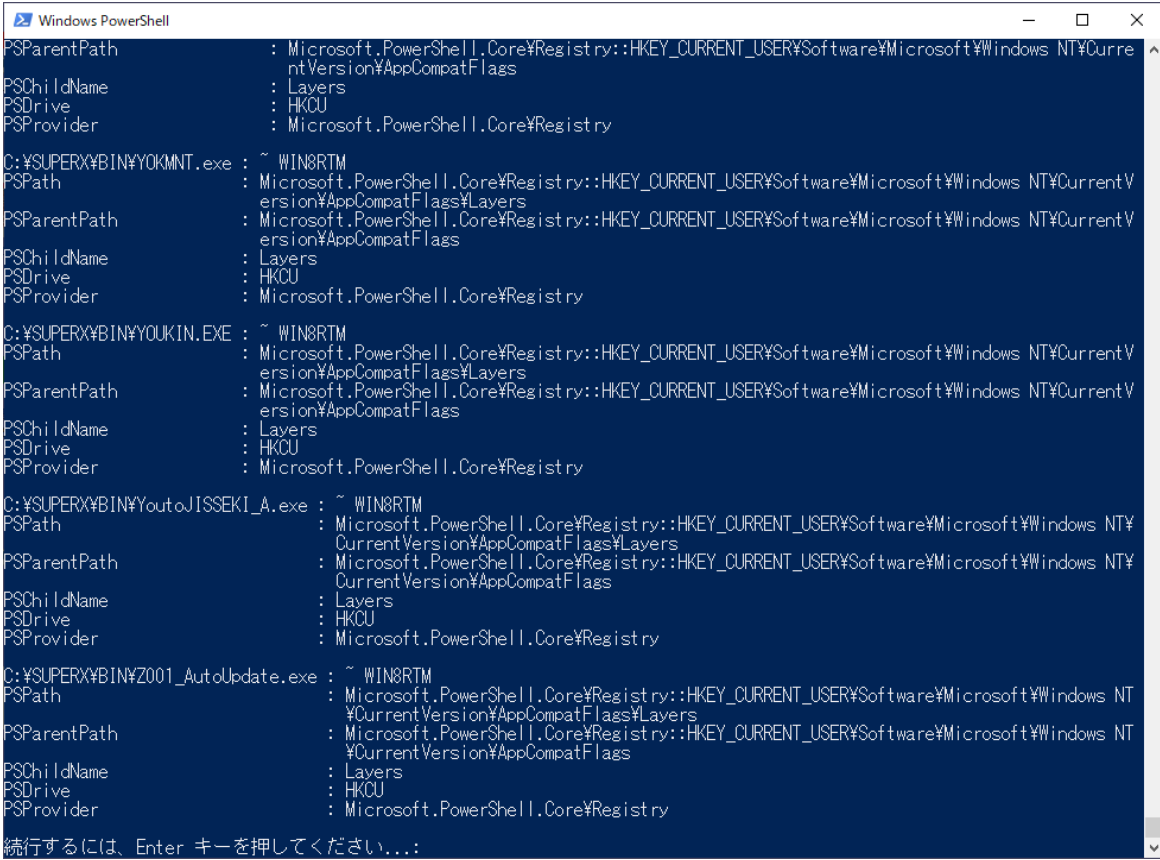

以上

※補足:

2.の手順で「SuperX02\_Windows 互換モード設定.bat」を実行しようとした際に、「Windows によって PC が保護されました」と表示された場合は、以下のいずれかの方法をお試しください。

方法その①:「詳細情報」をクリックし、表示された「実行」ボタンを押下して実行してください。

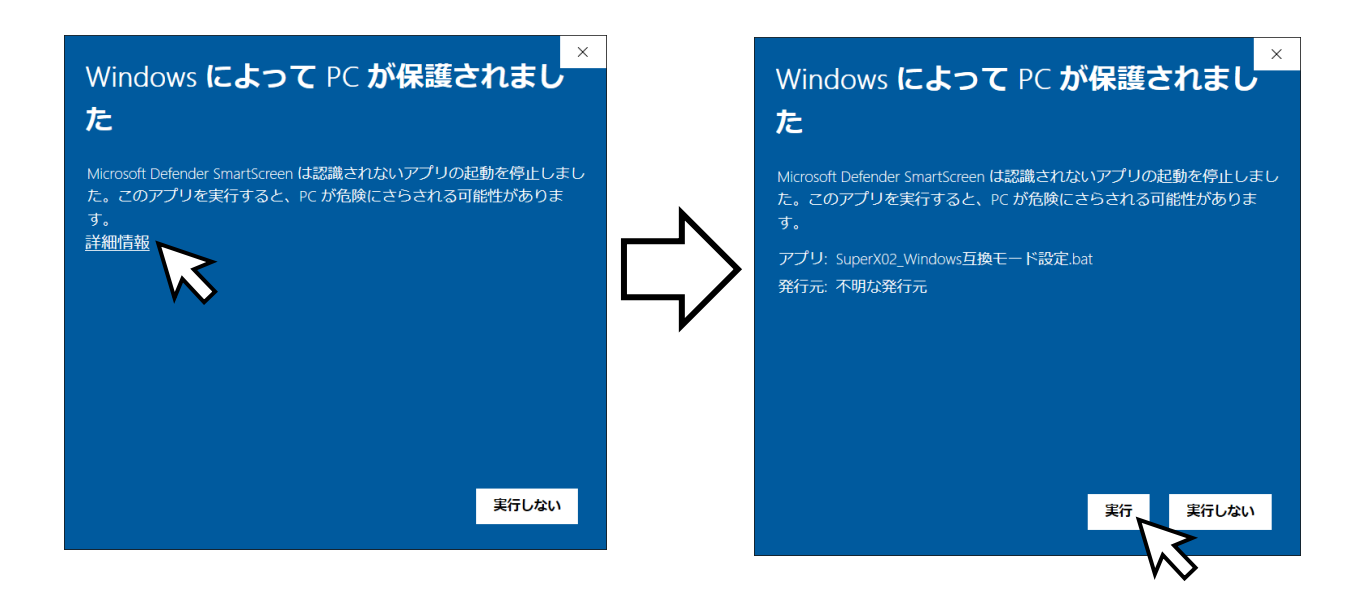

方法その②:

- ②-1.「実行しない」を押下して、「Windows によって PC が保護されました」の表示を閉じます。
- ②-2.「SuperX02\_Windows 互換モード設定.bat」を 右クリックし「プロパティ(R)」を選択して、 プロパティダイアログを表示します。
- ②-3.プロパティダイアログの最下部の「セキュリティ」の 内容を確認し、「許可する(K)」にチェックを入れ、 「OK」ボタンを押下します。
- ②-4.その後、2.の手順から再開します。

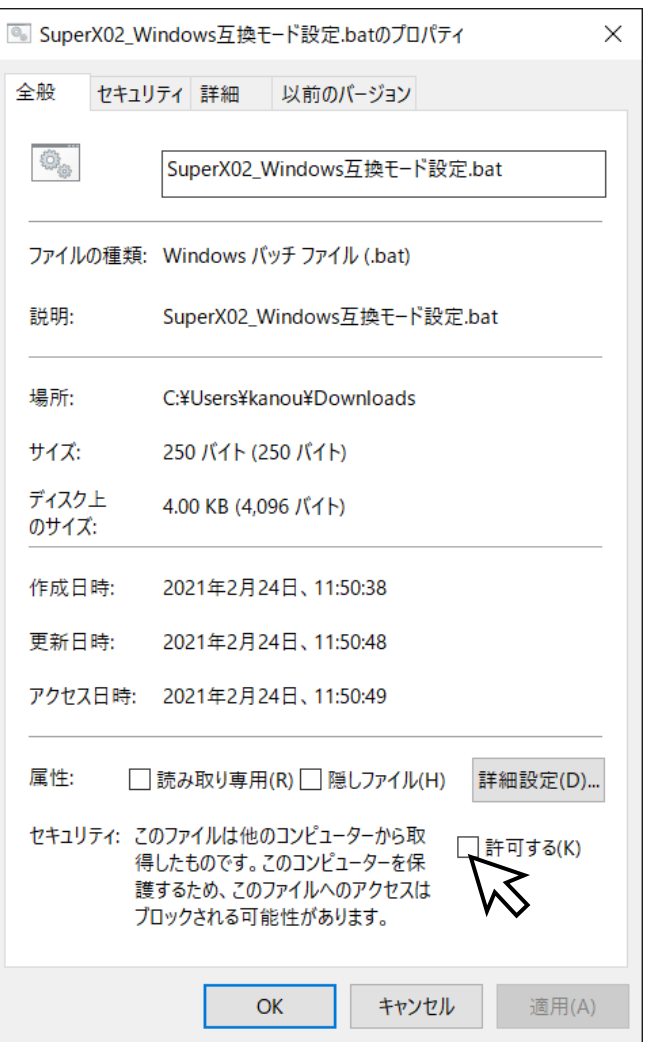